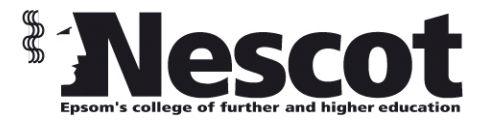

## Promonitor Training: Students

# Working with SMART targets

This session covers the following:

- **Add a SMART target**
- **Edit a SMART target**

## **To start go to https://proportal.nescot.ac.uk/proportal**

#### **Add a SMART Target**

Existing SMART Targets will be visible on your homepage. To add or edit a SMART Target go to My SMART Targets under the Learner ILP Menu on the top navigation bar.

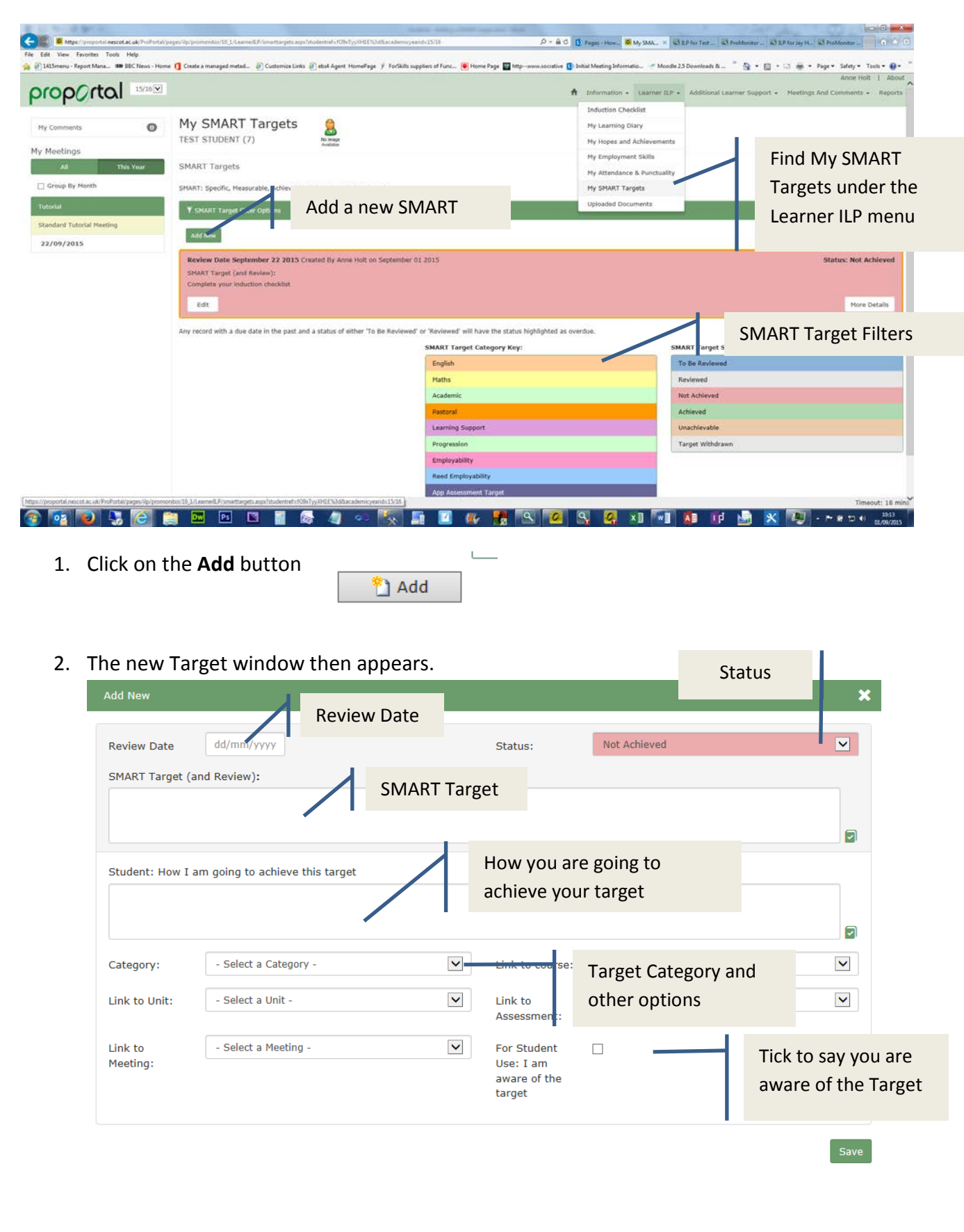

- 3. In the "**Review Date"** text box, use the date picker to choose the date on which you will review this target.
- 4. In the **"SMART Target (and Review)"** text area, type in your SMART Target

**Remember that your target must be:**

- **Specific**
- **Measurable**
- **Achievable**
- **Realistic**
- **Time-based**
- 5. In the **"Student: How I am going to achieve this target"** text area, type in how you are going to achieve the target
- 6. Use the **"Category"** drop-down to select the type of Target you are putting in.
- 7. If appropriate, use the **"Link to Course"**, **"Link to Unit"** and **"Link to Assessment"** dropdown menus to pick the course, unit and assessment that your Target is connected to.
- 8. Tick the box next to **"For Student Use: I am aware of the target"**, to confirm to your teacher or tutor that you are aware of the target.
- 9. When you have finished click on the **Save** button

### **Edit a SMART Target**

To edit a SMART Target that either you or a member of staff has created for you:

- 1. Go to your **My SMART Targets** page.
- 2. Find the Target that you want to edit. You can use the filters at the top of the page, to help you find the Target:

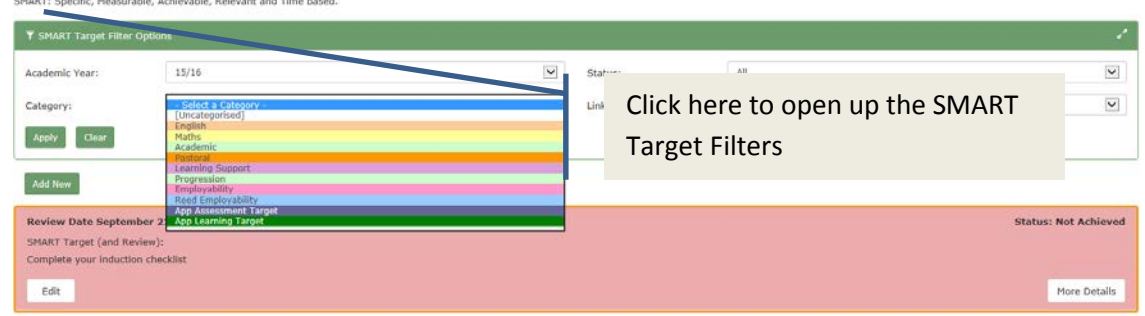

You can filter by **Category** of Target and the **Course** it was linked to. You can also filter by its status (**All, Achieved, Not Achieved** and **Target Withdrawn)**. Once you have selected your filters click on the **Search** button to filter the results.

3. Click on the **Edit** button next to your Target

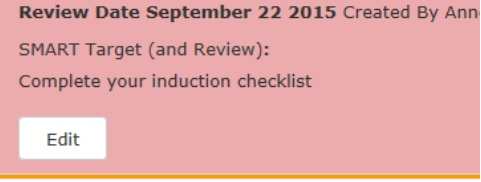

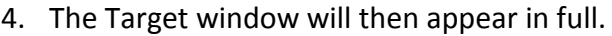

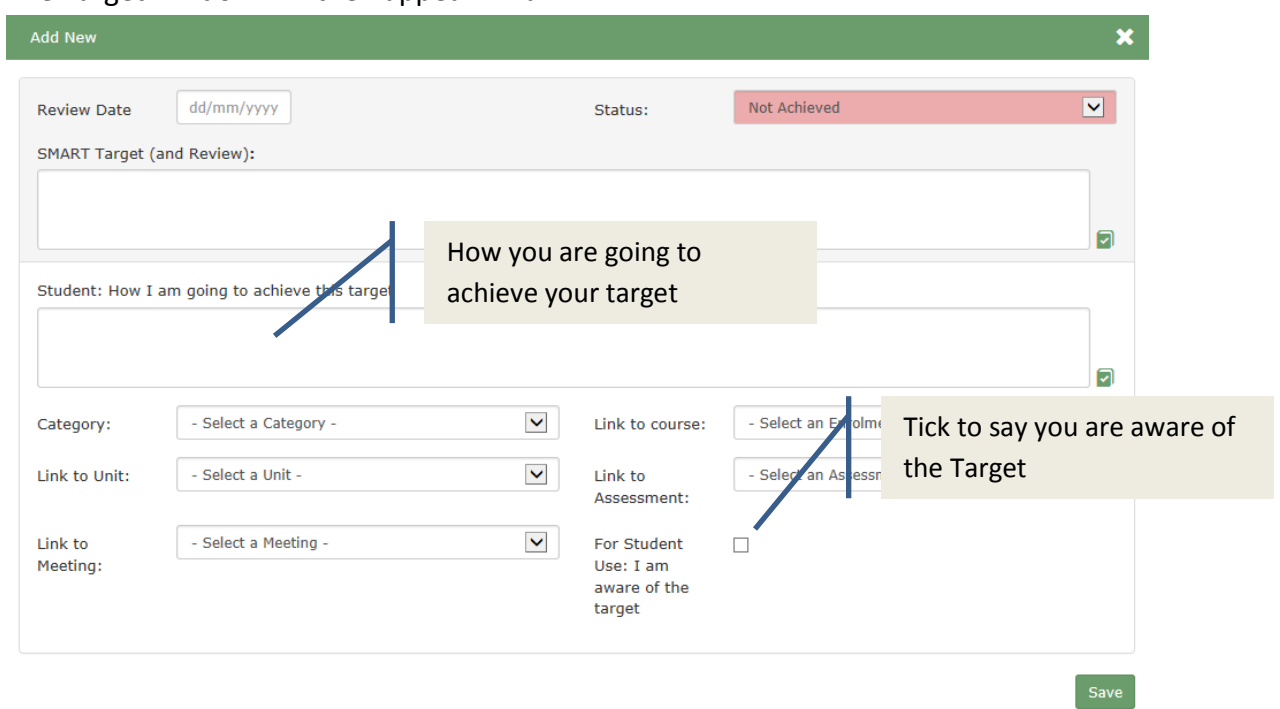

If a member of staff has created the target, you **can not** edit or delete anything that they have added to the Target. However you can add to it. The most common things that you will want to add are:

- Information In the **"Student: How I am going to achieve this target"** text area. Explain how you are going achieve the Target that you have been set.
- Tick the box next to **"For Student Use: I am aware of the target"**, to confirm to your teacher or tutor that you are aware of the target.

If you have created the Target, you can edit any part of it.

5. When you have finished click on the **Save** button to save your changes.